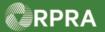

## Hazardous Waste Program Registry

**Quick Reference** 

## **Register as a Carrier**

This document serves as a quick reference guide for the steps to register as a carrier in the Hazardous Waste Program (HWP) Registry. This task begins on the initial Programs page.

| <ol> <li>Select the Programs You Are Not<br/>Registered In drop down menu, then select<br/>Digital Reporting Services.</li> <li>Click the Hazardous Waste (formerly HWIN)</li> </ol> | Training Business Programs Programs You Are Registered In Digital Reporting Services You are not registered in any programs from this section. Producer Responsibility Programs You are not registered in any programs from this section. You are not registered in any programs from this section. You are not registered in any programs from this section. |
|----------------------------------------------------------------------------------------------------|----------------------------------------------------------------------------------------------------|
| program icon.                                                                                                    | Select one to register.                                                                                                    |
| 2 Select the <b>Carrier</b> checkbox.                                                                                                    | Excess Soil<br>Azardous Waste<br>(formerly HWIN)                                                                                                    |
| Note: You can select one or more roles on this<br>page. Only select the roles that you                                                                                               | Role Selection                                                                                                    |
| perform in the management of hazardous waste.                                                                                                    | Read more about roles here.<br>Select from the options below to add role(s) to your account:<br>Generator<br>Carrier                                                                                                    |
| 3 Click the checkbox to confirm that the roles selected above are correct.                                                                                                    | Receiver     Authorized Generator Delegate                                                                                                    |
| 4 Click <b>Done</b> to save your role selections.                                                                                                    | I confirm that the roles selected above are correct. I understand that after I click <b>Done</b> , I will have to contact Registry Support if I want to remove a role.                                                                                                    |
| Note: If you need to remove a role after clicking                                                                                                    | Cancel Done                                                                                                    |
| 'Done', you will have to contact <u><b>Registry</b></u><br><u><b>Support</b> for assistance.</u>                                                                                     | Programs<br>V Programs You Are Registered In                                                                                                    |
| The system returns to the <b>Programs</b> page.                                                                                                    | ✓ Digital Reporting Services                                                                                                    |
| Note: The <b>Hazardous Waste</b> tile is now shown<br>in the section of "Programs you are<br>registered in."                                                                         | Hazardous Waste<br>(formerly HWIN)                                                                                                    |
| Click the Hazardous Waste tile to open the<br>Hazardous Waste Program (HWP) Registry.                                                                                                | You are not registered in any programs You are not registered in any programs from this section. Programs You Are Not Registered In                                                                                                    |
| Next Steps:                                                                                                    |                                                                                                    |

To link your ECA number: refer to Link ECA Number to Registry Account

Hazardous Waste Program | Quick Reference | Resource Productivity and Recovery Authority